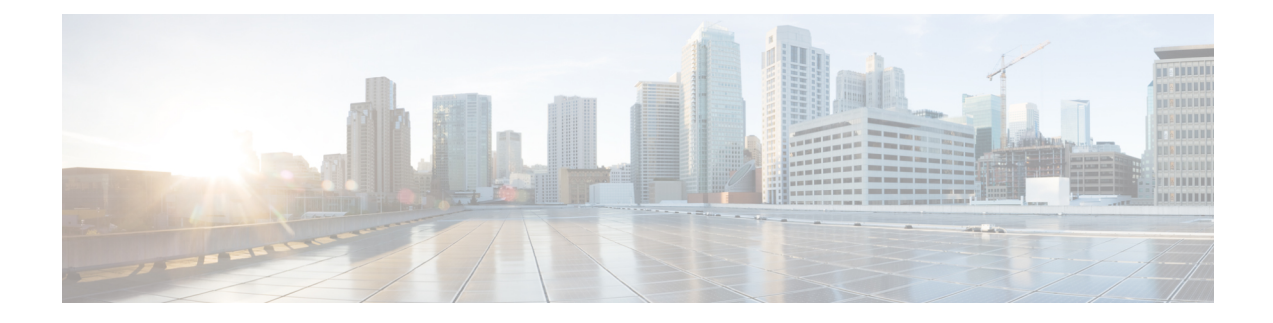

# **Remote Management**

This chapter includes the following sections:

- Remote [Management,](#page-0-0) page 1
- Performing Blade Server [Maintenance](#page-1-0) from Cisco UCS Central, page 2
- [Acknowledging](#page-4-0) a Chassis, page 5
- Performing Rack Mount Server [Maintenance](#page-7-0) from Cisco UCS Central, page 8
- Remote Tech Support for UCS [Domains,](#page-10-0) page 11
- KVM [Console,](#page-12-0) page 13

# <span id="page-0-0"></span>**Remote Management**

Remote management options in Cisco UCS Central enables you to manage the physical devices such as the **Chassis**, **Servers**, **Fabric Interconnect** and **FEX**es in the registered UCS domains from both Cisco UCS Central GUI and CLI.

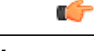

- **Important** If you want to perform any of the remote management operation in the registered UCS domains, make sure the remote operation feature is enabled in the UCS domains.
	- When you perform any of these remote operations, Cisco UCS Central initiates a configuration request to the UCS domain. This might take about 30 seconds. Make sure to wait for 30 seconds before you check for the changes based on your remote operation.

Using remote management capability you can do the following:

- **Acknowledge**, **Decommission**, and **Recommission** chassis.
- Perform **Server Maintenance** tasks such as **Decommission**, **Recommission**, **Remove** and **Re-acknowledge** blade and rack-mount servers.
- **Launch KVM Console**, **Boot up**, **Shutdown**, **Reset**, **Recover**, and perform diagnostic interrupt on Fabric Extenders (FEX), blade, and rack-mount servers.
- Turn on/off Locator LED for chassis, blade and rack-mount servers, Fabric Interconnects (FI) and FEXes.

• Create and download **Tech Support Files** from the registered UCS domains.

If the servers are associated to a local or global service profile, you can do the following remote management actions on the associated server from the service profiles:

- **Launch KVM Console**, **Boot up**, **Shutdown**, **Reset**, and **Recover** blade and rack-mount servers for blade and rack servers associated with Global Service Profiles.
- **Launch KVM Console**, **Boot up**, **Shutdown**, **Reset**, and **Recover** blade and rack-mount servers blade and rack servers associated with Local Service Profiles.

Ú

**Important**

Make sure you are aware of the guidelines and recommendation to manage the physical devices in the registered Cisco UCS domains. For specific guidelines on physical device operations and server maintenance, see the following sections **Managing the Chassis**, **Managing Blade Servers**, **Managing Rack-Mount Servers** and **Managing I/O Modules** in Cisco UCS Manager GUI and CLI Configuration guides:

[http://www.cisco.com/en/US/products/ps10281/products\\_installation\\_and\\_configuration\\_guides\\_list.html](http://www.cisco.com/en/US/products/ps10281/products_installation_and_configuration_guides_list.html)

# <span id="page-1-0"></span>**Performing Blade Server Maintenance from Cisco UCS Central**

You can perform any one of the following maintenance actions on the blade server using **Server Maintenance**:

- **Remove**
- **Decommission**
- **Re-acknowledge**

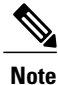

This procedure describes the process to perform this task from **Domains** > **Equipments** > **UCS Domains** > **Chassis** > **Servers**. If you the server is in a domain that is places in a domain group, expand **Domain Groups** to find the domain . If not find the domain from the **Ungrouped Domains**.

- **Step 1** From **Domains** tab, click **Equipment** > **UCS Domains**. **Step 2** In the navigation pane, expand **Domain Groups** or **Ungrouped Domains** as applicable to find the UCS domain where the blade server is associated. **Step 3** In the navigation pane, expand the UCS Domain name and expand **Chassis** > **Servers**. The work pane lists the rack-mount servers associated with this domain. **Step 4** From the list of servers, click on the server to display **Server Maintenance** on the menu bar.
- **Step 5** Click **Server Maintenance** to launch the **Maintenance Server** dialog box.
- **Step 6** Select one radio button from the three such as **Remove**, **Decommission** or **Re-acknowledge**, to perform the maintenance task you want on this server.

If you select **Decommission**, after the decommissioning is complete, the server is moved to **Decommissioned** tab.

- Decommissioning may take sometime. Wait until the **decommissioning** status disappears to find the server in the Decommissioned tab. **Note**
- **Step 7** Click OK. System displays a confirmation message on successful completion of the maintenance task.

## **Booting up a Server**

You can boot up a server from the **Servers** node for both blade and rack-mounts, where the **Work** pane lists all of the servers or at the specific server level from the list of servers in the **Navigation** pane. This procedure describes the process to boot up the server at the specific server level.

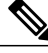

**Note**

If this server is associated with the service profile, you can boot up the server from the local or global service profile.

#### **Procedure**

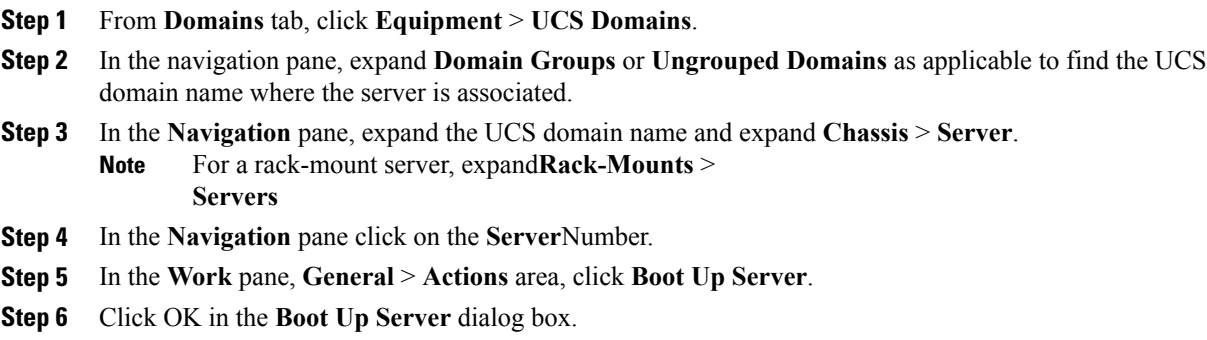

## **Shutting Down a Server**

You can shutdown a server from the **Servers** node for both blade and rack-mounts, where the **Work** pane lists all of the servers or at the specific server level from the list of servers in the **Navigation** pane. This procedure describes the process to shutdown the server at the specific server level.

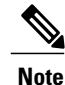

If this server is associated with the service profile, you can shutdown for this server from the local or global service profile.

#### **Procedure**

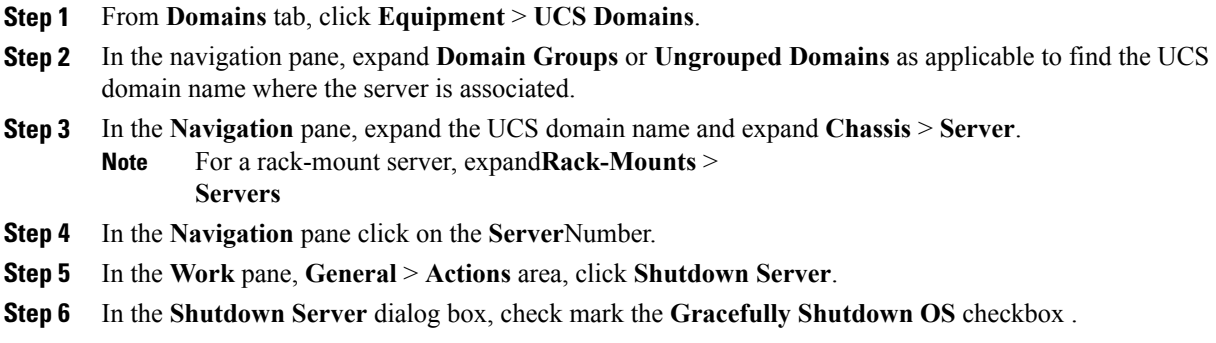

## **Resetting a Server**

You can reset a server from the **Servers** node for both blade and rack-mounts, where the **Work** pane lists all of the servers or at the specific server level from the list of servers in the **Navigation** pane. This procedure describes the process to reset a server at the specific server level.

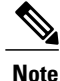

If this server is associated with the service profile, you can reset this server from the local or global service profile.

- **Step 1** From **Domains** tab, click **Equipment** > **UCS Domains**.
- **Step 2** In the navigation pane, expand **Domain Groups** or **Ungrouped Domains** as applicable to find the UCS domain name where the server is associated.
- **Step 3** In the **Navigation** pane, expand the UCS domain name and expand **Chassis** > **Server**. For a rack-mount server, expand**Rack-Mounts** > **Servers Note**
- **Step 4** In the **Navigation** pane click on the **Server**Number.
- **Step 5** In the **Work** pane, **General** > **Actions** area, click **Reset Server**.
- **Step 6** In the **Reset Server** dialog box, click OK.
- **Step 7** In the **Do you want to reset the selected servers?** dialog box, select one of the applicable option, such as **Power Cycle**, **Gracefully restart OS** or **Wait for completion of outstanding UCS tasks on this server** and click **OK**.
- **Step 8** Cisco UCS Central initiates the power reset task on the selected server and **Reset Server** dialog box displays a message that reset operation had successfully started. **Note**

## **Recovering a Server**

You can recover a server from the **Servers** node for both blade and rack-mounts, where the **Work** pane lists all of the servers or at the specific server level from the list of servers in the **Navigation** pane. This procedure describes the process to recover a server at the specific server level.

**Note**

If this server is associated with the service profile, you can recover server from the local or global service profile.

**Procedure**

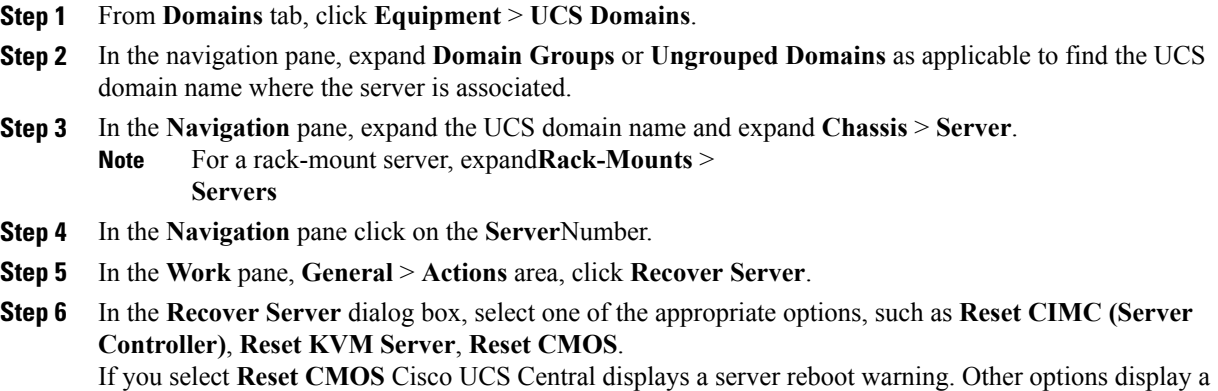

confirmation dialog box.

**Step 7** Click **OK** to initiate the server recovery process.

# <span id="page-4-0"></span>**Acknowledging a Chassis**

You can acknowledge a chassis from the **Chassis** node where the **Work** pane lists all of the chassis or at the specific chassis level from the list of chassis in the **Navigation** pane. This procedure describes the process to acknowledge the chassis at the specific chassis level.

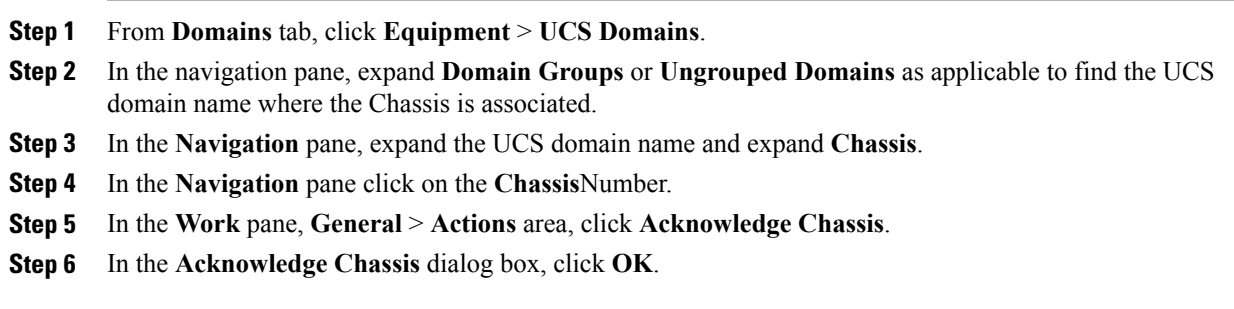

 $\overline{\phantom{a}}$ 

A pop-up dialog box displays a confirmation message after the chassis is acknowledged.

# **Decommissioning a Chassis**

#### **Procedure**

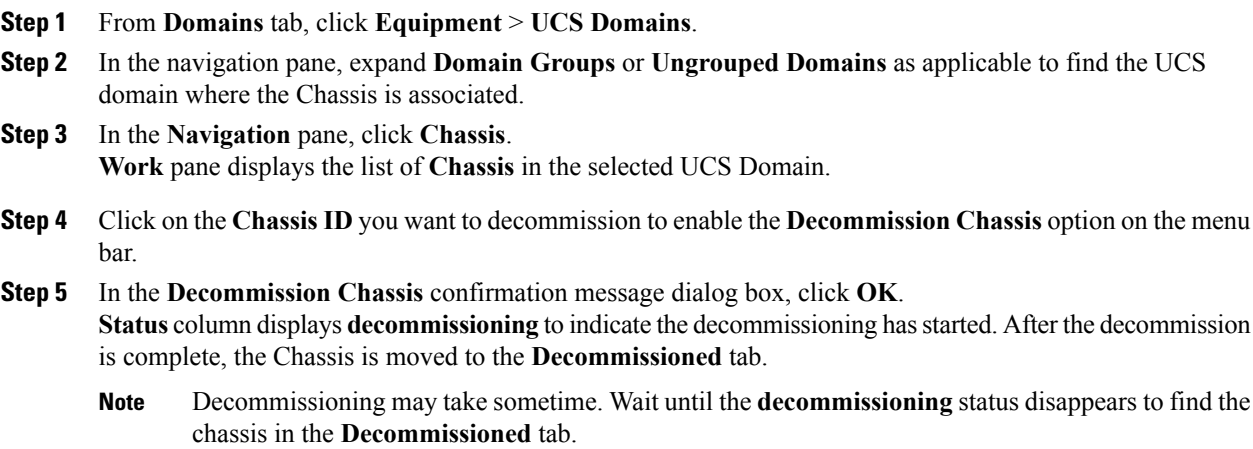

# **Turning on or off Chassis Locator LED**

You can turn on the chassis locator LED from the **Chassis** node where the **Work** pane lists all of the chassis or at the specific chassis level from the list of chassis in the **Navigation** pane. This procedure describes the process to turn on the chassis LED at the specific Chassis level.

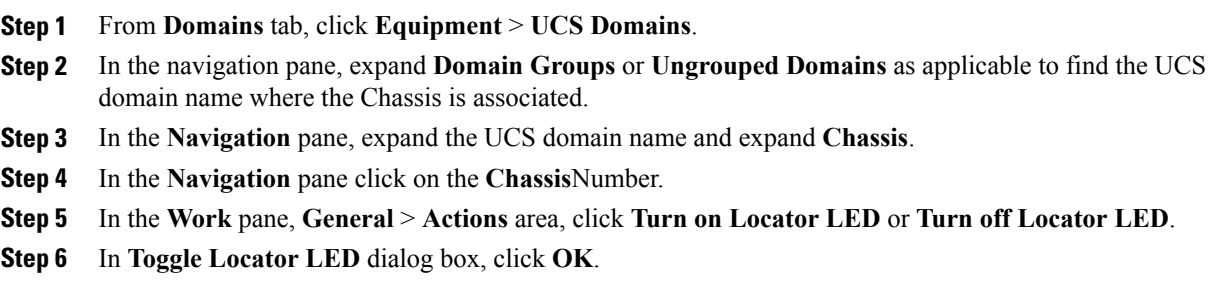

# **Recommissioning Servers or Chassis**

When you decommission a chassis, blade server or a rack-mount server, the decommissioned objects are moved to the **Decommissioned**tab in the respective nodessuch as **Chassis**, **Chassis** > **Servers** or **Rack-Mounts** > **Servers**.

### **Procedure**

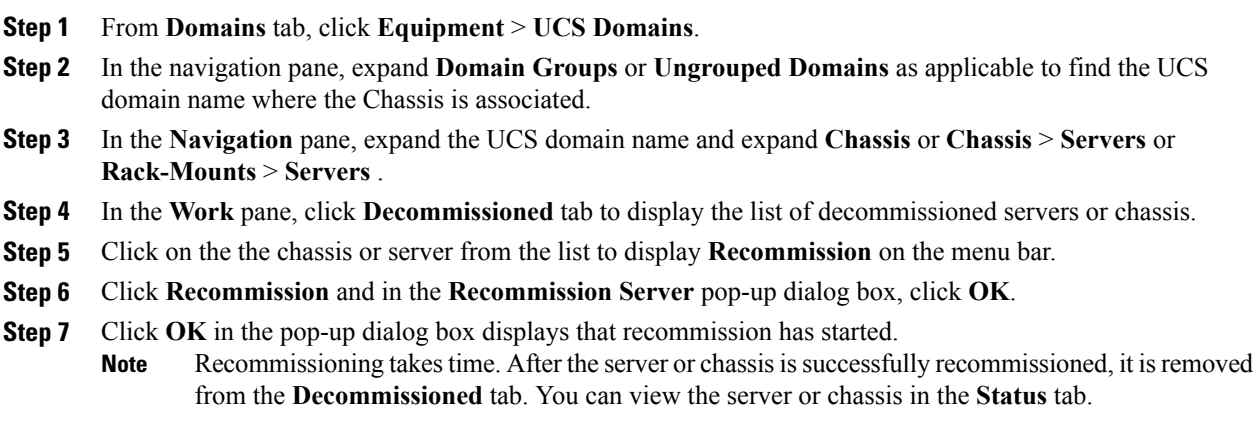

# **Turning on or off Fabric Interconnect Locator LED**

You can turn on the FI locator LED from the **Fabric Interconnects** node where the **Work** pane lists all of the FIs or at the specific FI level from the list of FIs in the **Navigation** pane. This procedure describes the process to turn on the FI LED at the specific FI level.

#### **Procedure**

Г

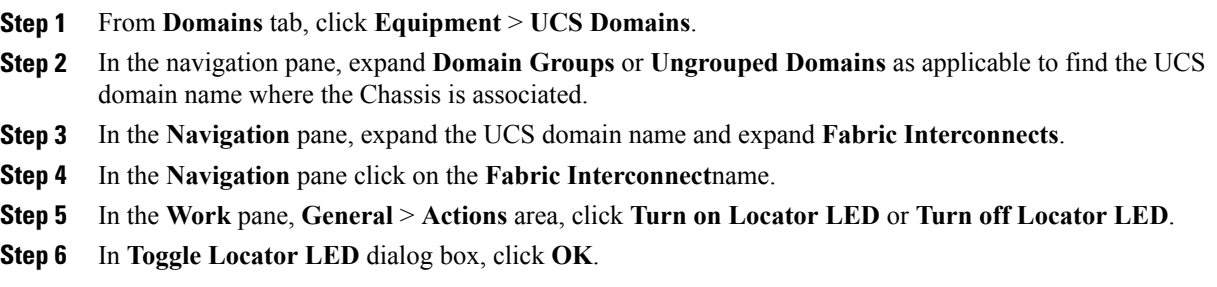

# <span id="page-7-0"></span>**Performing Rack Mount Server Maintenance from Cisco UCS Central**

You can perform any one of the following maintenance actions on the rack server **Server Maintenance**:

- **Remove**
- **Decommission**
- **Re-acknowledge**

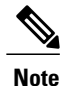

This procedure describes the process to perform this task from **Domains** > **Equipments** > **UCS Domains** > **Rack-Mounts** > **Servers**. If you the server is in a domain that is places in a domain group, expand **Domain Groups** to find the domain . If not find the domain from the **Ungrouped Domains**.

#### **Procedure**

- **Step 1** From **Domains** tab, click **Equipment** > **UCS Domains**.
- **Step 2** In the **Navigation** pane, expand **Domain Groups** or **Ungrouped Domains** as applicable to find the UCS domain where the rack mount server is associated.
- **Step 3** In the **Navigation** pane, expand the UCS Domain name and expand **Rack-Mounts** > **Servers**. The **Work** pane lists the rack-mount servers associated with this domain.
- **Step 4** From the list of servers, click on the server to display **Server Maintenance** on the menu bar.
- **Step 5** Click **Server Maintenance** to launch the **Maintenance Server** dialog box.
- **Step 6** Select one radio button from the three such as **Remove**, **Decommission** or **Re-acknowledge**, to perform the maintenance task you want on this server. If you select **Decommission**, after the decommissioning is complete, the server is moved to **Decommissioned** tab.
	- Decommissioning may take sometime. Wait until the **decommissioning** status disappears to find the server in the **Decommissioned** tab. **Note**
- **Step 7** Click OK. System displays a confirmation message on successful completion of the maintenance task.

# **Acknowledging a Fabric Extender**

You can acknowledge a fabric extender from the **Fex** node where the **Work** pane lists all the extenders or at the specific fabric extender level from the list of extenders in the **Navigation** pane. This procedure describes the process to acknowledge the fabric extender at the specific extender level.

 $\mathbf{I}$ 

### **Procedure**

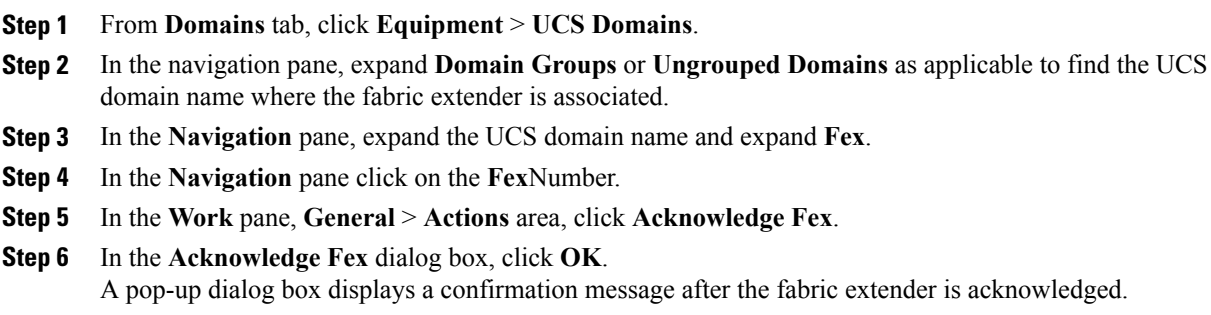

# **Decommissioning a Fabric Extender**

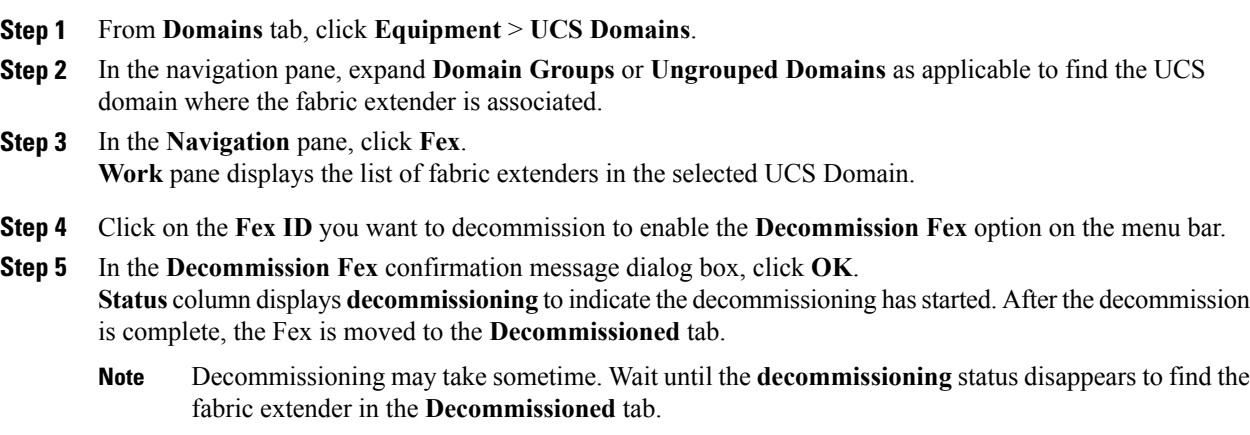

Π

### **Recommissioning a Fabric Extender**

### **Procedure**

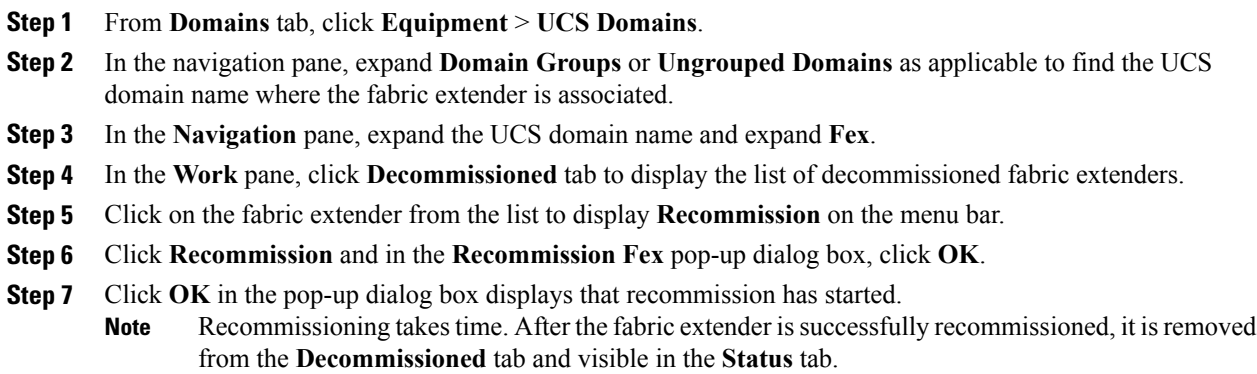

### **Removing a Fabric Extender**

You can remove a fabric extender from the **Properties**pane in the **General** > **Actions** area.

#### **Procedure**

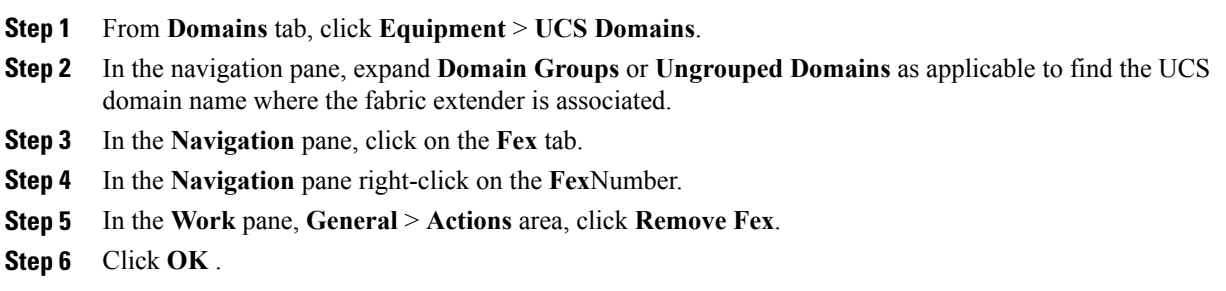

## **Turning on or off Fabric Extender Locator LED**

You can turn on the fabric extender locator LED from the **Fex** node where the **Work** pane lists all fabric extenders or at the specific extender level from the list of extenders in the **Navigation** pane. This procedure describes the process to turn on the fabric extender LED at the specific extender level.

#### **Procedure**

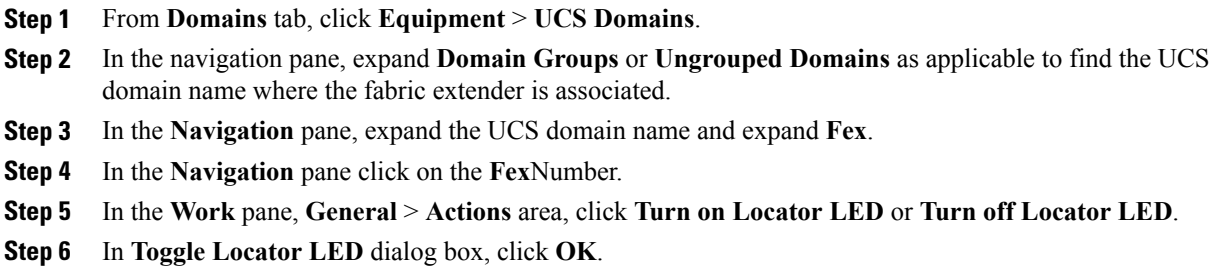

# <span id="page-10-0"></span>**Remote Tech Support for UCS Domains**

You can collect tech support files for registered UCS domains from Cisco UCS Central. Collecting remote tech support includes the following:

- **Create tech support files**: You can create tech support files for each registered UCS domains using both Cisco UCS Central GUI and CLI.
- **Download created files**: Download the created tech support file to view information.

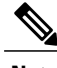

**Note** You can download the tech support file only from the Cisco UCS Central GUI.

# **Creating a Tech Support File for a UCS Domain**

From the registered Cisco UCS domains, you can collect a full set of tech support files for options corresponding to "ucsm" in Cisco UCS Manager.

#### **Procedure**

- **Step 1** From **Domains** > **Equipment** tab, expand **UCS Domains**.
- **Step 2** In the **Navigation** pane, expand **Domain Group root** or **Ungrouped Domain**, locate and click on the UCS domain from where you want to download the tech support files.
- **Step 3** In the **Work** pane, click **Tech Support Files** tab.

**Step 4** On the menu bar, click **Create Tech Support**. Create Tech Support dialog box displays a confirmation message that tech support file creation has started. The table displays a file name and the **Overall Status** column displays **in-progress**. When the file creation is complete, The table displays the tech support files that you have created for this domain with details such as **Name**, **Size**, **Overall Status**and **URI**.

After clicking **Create Tech Support**, you cannot cancel the operation. **Note**

I

#### **What to Do Next**

If you want to review the information in the tech support file, download the file to your local system. See [Downloading](#page-11-0) a Domain Tech Support File, on page 12

# <span id="page-11-0"></span>**Downloading a Domain Tech Support File**

### **Procedure**

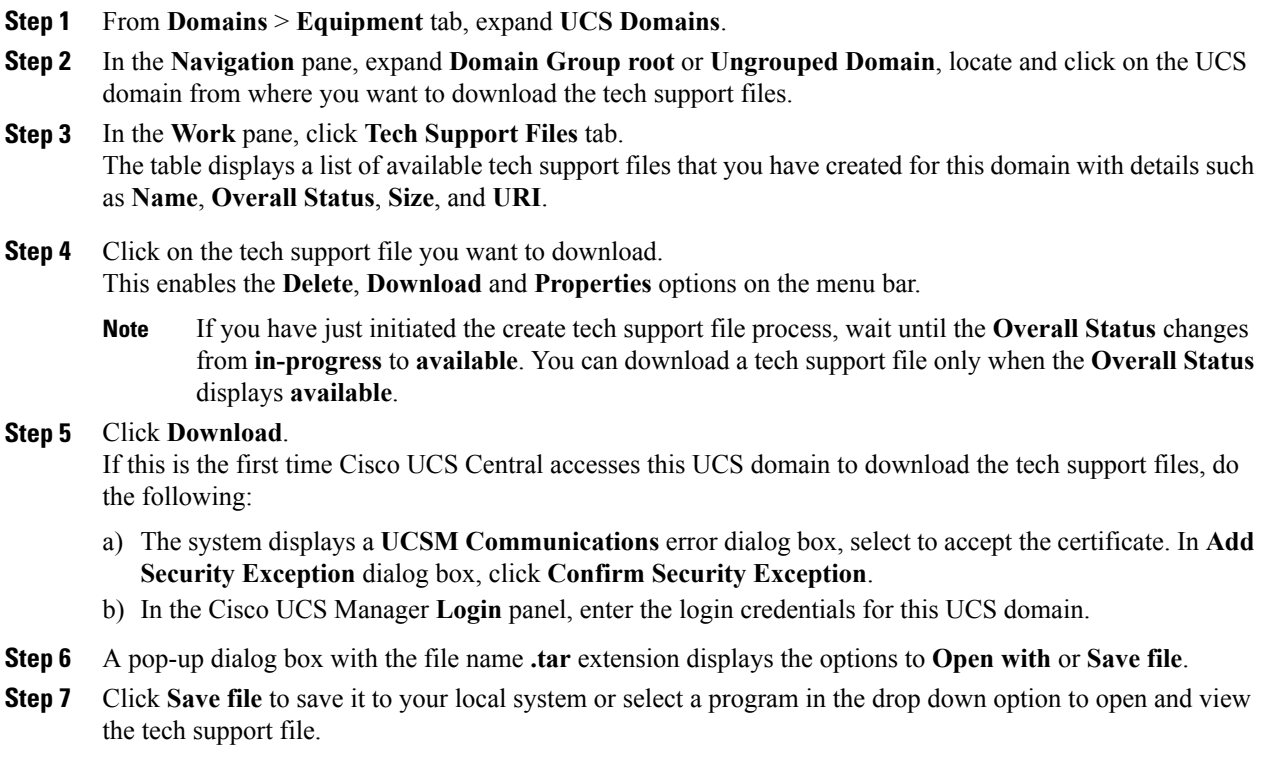

# **Deleting a UCS Domain Tech Support File**

#### **Procedure**

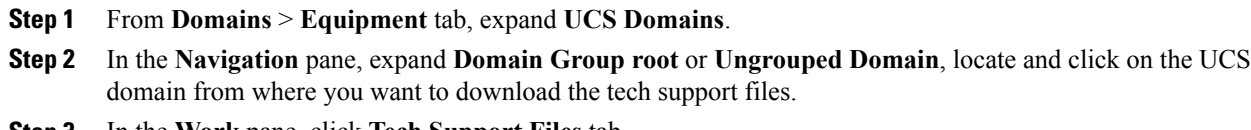

**Step 3** In the **Work** pane, click **Tech Support Files** tab.

The table displays a list of available tech support files that you have created for this domain with details such as **Name**, **Overall Status**, **Size**, and **URI**.

- **Step 4** Click on the tech support file you want to delete. This enables the **Delete**, **Download** and **Properties** options on the menu bar.
- **Step 5** Click **Delete**.
- **Step 6** In the **Confirmation** dialog box, click **OK**. A pop-up message displays that system has initiated the delete process.

# <span id="page-12-0"></span>**KVM Console**

You can access the KVM console for any server that has been properly configured in a registered Cisco UCS domain from Cisco UCS Central GUI.

The KVM console is an interface accessible from the KVM Launch Manager that emulates a direct KVM connection. This allows you to connect to the server from a remote location across the network.

The KVM console uses the CIMC IP address assigned to a server or a service profile to identify and connect with the correct server in a Cisco UCS domain. You must ensure that either the server or the service profile associated with the server is configured with an IP address if you want to use the KVM console to access the server.

Instead of using CD/DVD or floppy drives directly connected to the server, the KVM console uses virtual media, which are actual disk drives or disk image files that are mapped to virtual CD/DVD or floppy drives. You can map any of the following to virtual drives:

- CD/DVD or floppy drives on your computer
- Disk image files on your computer
- CD/DVD or floppy drives on the network
- Disk image files on the network

# **Launching KVM Console from the Servers**

You can start the KVM console from the **Servers** node for both blade and rack-mounts, where the **Work** pane lists all of the servers or at the specific server level from the list of servers in the **Navigation** pane. This procedure describes the process to launch the KVM console at the specific server level.

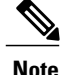

If this server is associated with the service profile, you can launch the KVM console for this server from the local or global service profile.

#### **Procedure**

- **Step 1** From **Domains** tab, click **Equipment** > **UCS Domains**.
- **Step 2** In the navigation pane, expand **Domain Groups** or **Ungrouped Domains** as applicable to find the UCS domain name where the server is associated.
- **Step 3** In the **Navigation** pane, expand the UCS domain name and expand **Chassis** > **Server**. For a rack-mount server, expand**Rack-Mounts** > **Servers Note**
- **Step 4** In the **Navigation** pane click on the **Server**Number.
- **Step 5** In the **Work** pane, **General** > **Actions** area, click **Launch KVM Console**.
- **Step 6** In **KVM Console** dialog box, click the appropriate radio button to **Select IP Address** and click **OK**. The system checks for any IP addresses assigned to the service profile. If no IP address is assigned to the server in the service profile, then checks the physical server for any assigned IP addresses.
- **Step 7** If a security alert appears, accept and in the **Add Security Exception** dialog box, click **Yes** to accept the security certificate and continue.
- **Step 8** In the **Security Warning** click Continue.
- **Step 9** Enter your Cisco UCS Manager credentials in **KVM Login** to log into the KVM console.
- **Step 10** Your KVM console opens in a separate window.
	- If the Caps Lock key on your keyboard is on when you open a KVM session, and you subsequently turn off your Caps Lock key, the **KVM Console** may continue to act as if Caps Lock is turned on. To synchronize the **KVM Console** and your keyboard, press Caps Lock once without the **KVM Console** in focus and then press Caps Lock again with the **KVM Console** in focus. **Tip**

## **Launching KVM Console from the Login Panel**

You can start the KVM console for a server from the Cisco UCS Central login panel. LDAP, RBAC and Authentication domain users with sufficient privileges, can launch KVM from the log in panel.

#### **Procedure**

**Step 1** In Cisco UCS Central login panel, enter your **Username** and **Password**.

```
Step 2 Click Launch KVM.
```
This opens a page with a list of servers and service profiles with KVM access in the system.

- **Step 3** Search for the server for which you want to launch the KVM console. You can search for the server in one of the following ways:
	- Enter the **Service Profile Name** and click **Search** to find the service profile.
	- Click **Organization**, **Domain Group** or **UCS Domain** drop down options to filter and click **Search**.
	- The results page displays only the list of servers that are associated with global and local service profiles. **Note**

I

- **Step 4** From the displayed list of search results, click and select the server for which you want to launch the KVM console.
- **Step 5** Click **KVM Console** on the results menu bar. This opens the **KVM Console** dialog box with and displays the IP address.
- **Step 6** Click **OK**.
- **Step 7** If a security alert appears, accept and in the **Add Security Exception** dialog box, click **Yes** to accept the security certificate and continue.
- **Step 8** In the **Security Warning** click Continue.
- **Step 9** Enter your Cisco UCS Manager credentials in **KVM Login** to log into the KVM console.
- **Step 10** Your KVM console opens in a separate window.
	- If the Caps Lock key on your keyboard is on when you open a KVM session, and you subsequently turn off your Caps Lock key, the **KVM Console** may continue to act as if Caps Lock is turned on. To synchronize the **KVM Console** and your keyboard, press Caps Lock once without the **KVM Console** in focus and then press Caps Lock again with the **KVM Console** in focus. **Tip**

I